# Pathful explore

## Create a Resume

Last Modified on 03/08/2021 12:12 pm EST

The Resume Builder assists users in creating a resume. Resumes can be edited as needed. Resumes can also be downloaded as a PDF or Word document.

#### **STEP 1: GO TO GOOGLE**

#### **STEP 2: Log in with your SHARYLAND ISD CREDENTIALS**

#### **STEP 3: FIND THE ICON for "PATHFUL EXPLORE" click on THE ICON**

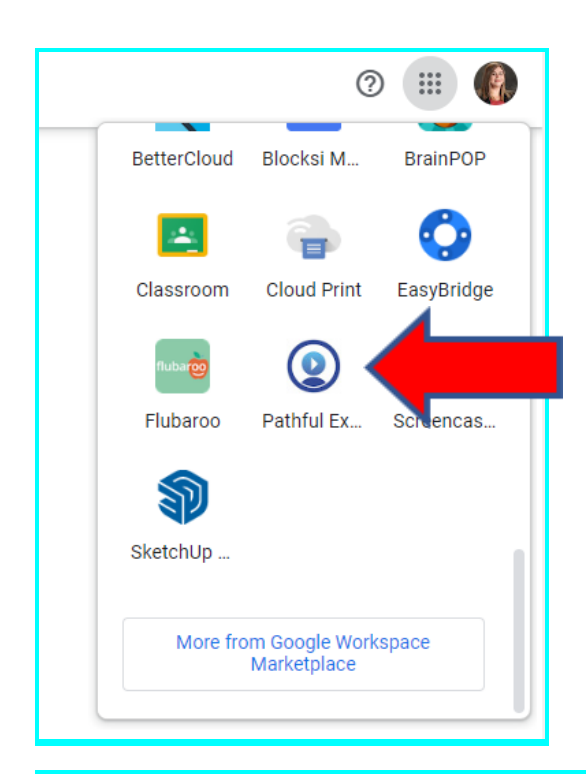

#### **STEP 4: At the TOP of the page find TOOLS > then CLICK > RESUME BUILDER**

From the Tools drop-down menu, select Resume Builder.

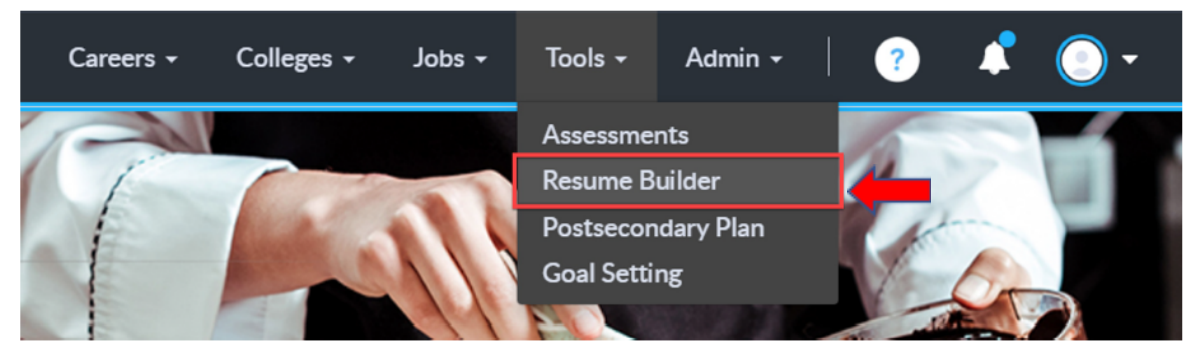

#### **STEP 5: CLICK NEW RESUME to begin**

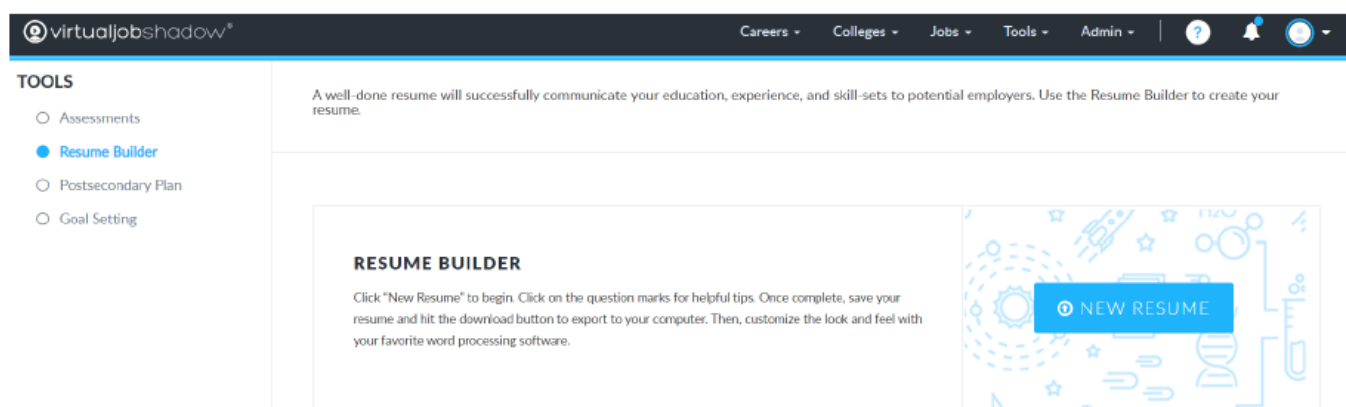

#### **STEP 6: FILL OUT YOUR INFORMATION**

#### **1. GENERAL INFORMATION**

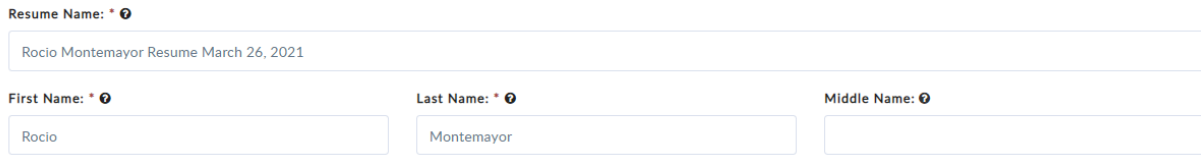

#### **STEP 7: ALSO FILL OUT THE FOLLOWING**

- **- OBJECTIVE**
- **- EDUCATION**
- **- WORK EXPERIENCE**
- **- ADDITIONAL INFO**
	- **o Achievements**
	- **o Volunteer Experience**
	- **o Interest/Activities**
	- **o Skills**
	- **o References**

#### **STEP 8: SAVE YOUR RESUME AND DOWNLOAD (WORD OR PDF)**

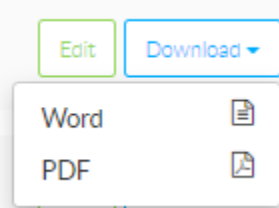

### **CONGRATULATIONS YOUR RESUME IS READY!**

**Mrs. Rocio Montemayor CTE Counselor SHS**